Hypothes.is can be used by students working in groups, but it requires some additional set up. The first step is to create versions of the PDF that have unique "fingerprints." Once you have a unique version for each group, you'll set up a separate link reserved for each group, using the *Restrict access* option.

## **Create Unique Versions**

so Southern OREGON

**UUNIVERSITY** 

Hypothes.is uses "fingerprints" or digital signatures to distinguish individual PDFs. The fingerprints that Hypothes.is applies to a PDF ensure that multiple users who access a PDF can see everyone's notes—exactly what you want it to do when you're working together as a whole class. If, however, you copy a PDF intending to upload it multiple times to serve several groups, you'll also copy its fingerprint, ensuring that the annotations will sync across those copies—thereby defeating your purpose in having each group work independently. The bottom line: *you can't simply copy a PDF and upload it for each group*.

The following instructions describe how to make multiple copies of the same PDF with different fingerprints. Once you've done this, an annotation made in one copy will not appear in another, and group members will be able to work together without seeing comments made by students in other groups.

- 1. Go t[o Doc Drop.](https://docdrop.org/fingerprinter/)
- 2. Indicate how many copies you need to make, based on the number of groups that will be working on the file.
- 3. If you want, add a term in the adjacent field that will be added to each file name (e.g., "group").
- 4. Drag and drop your PDF in the field provided or click on the link to select the file.
- 5. Click the **Refingerprint** button to generate the copies you requested.
- 6. Download your new PDFs. You can download each file separately, or use the **Download Zipfile** button to download all copies in one zipped package. Note that each new PDF's filename ends with the suffix you specified on the previous page (if any), along with a number for each respective copy.
- 7. Upload each file to your Google drive and set the *Share* settings to make the file available to anyone with the link. (For ease of access, consider placing them in a folder shared with anyone with the link.)

Now that you have several versions of the PDF with unique fingerprints, you can set up the assignment links for each group.

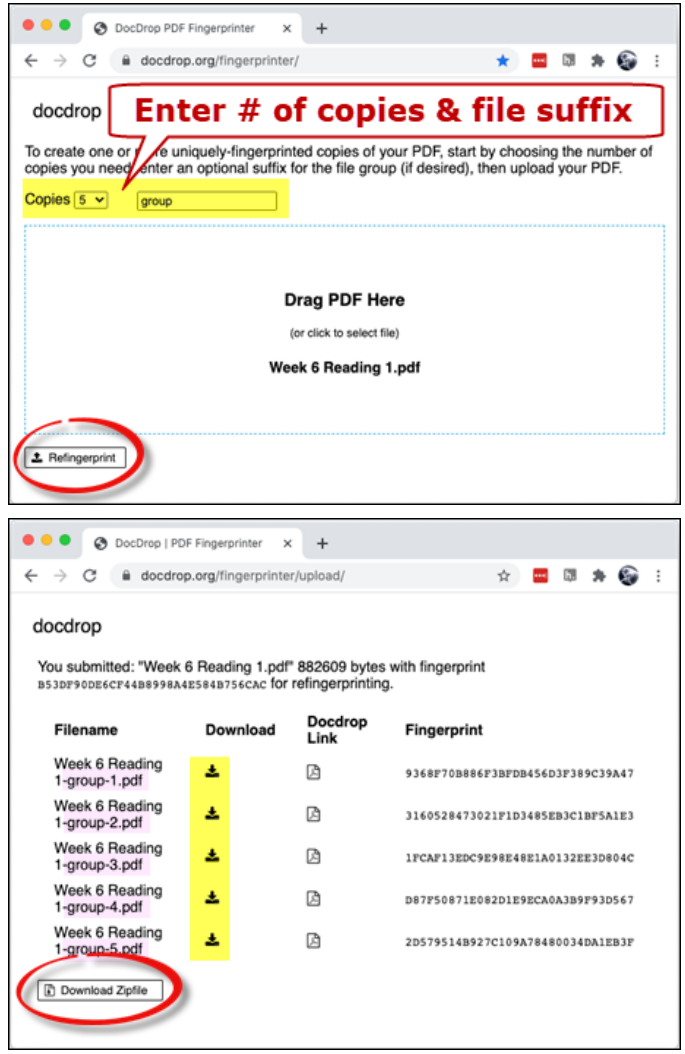

## **Set Up Hypothes.is Links**

To set up links for each group, turn editing on in your course and create a Hypothes. is link for the first group.

## Annotating in Groups

- 1. **Name the link** to indicate the name of the first group.
- 2. Choose **Hypothesis** from the list of *Preconfigured tools* and enter a **Grade** for the activity if desired*.*
- 3. Open the **Restrict access** options area an on the **Add restriction** button.
- 4. Choose **Group** from the list of restriction options.
- 5. Click to close the **eyeball** adjacent to the selection field in order to hide the link from other students.
- 6. Use the pull-down menu to select the first group.
- 7. **Save and return to course.**
- 8. Back on the main course page, click on the you just created and upload the Group 1 version of the PDF from your Google drive.
- 9. Close that link and return to your course main pa
- 10. Click on the **Edit** options for the link you just created and select **Duplicate**.

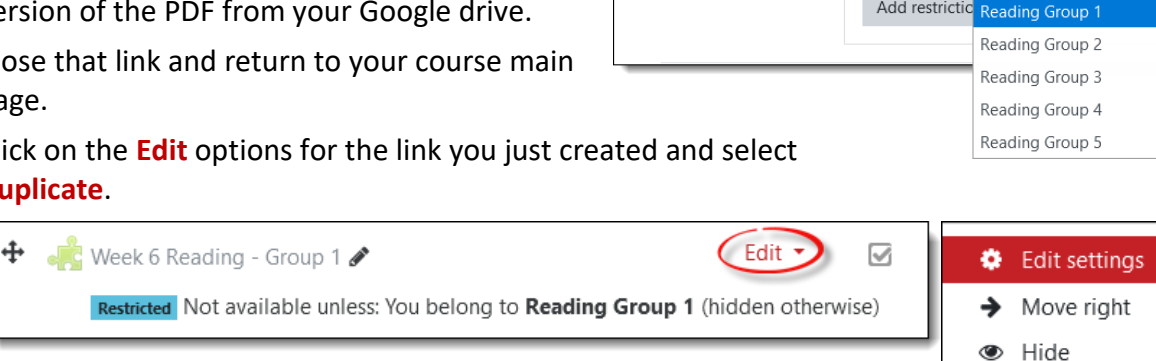

 $\overline{\phantom{a}}$  General Activity name  $\qquad \bullet$ 

- 11. Open the link with **Edit settings**.
- 12. Update the group name for the next group.
- 13. Open the **Restrict access** options and select the next group's name to reserve the activity for the next group.
- 14. **Save and return to course.**
- 15. Open the link and upload the next group's file from your Google drive.

Repeat steps 10-15 until all of the groups have a dedicated link on your course page. Only the students in a particular group will be able to see and access their link.

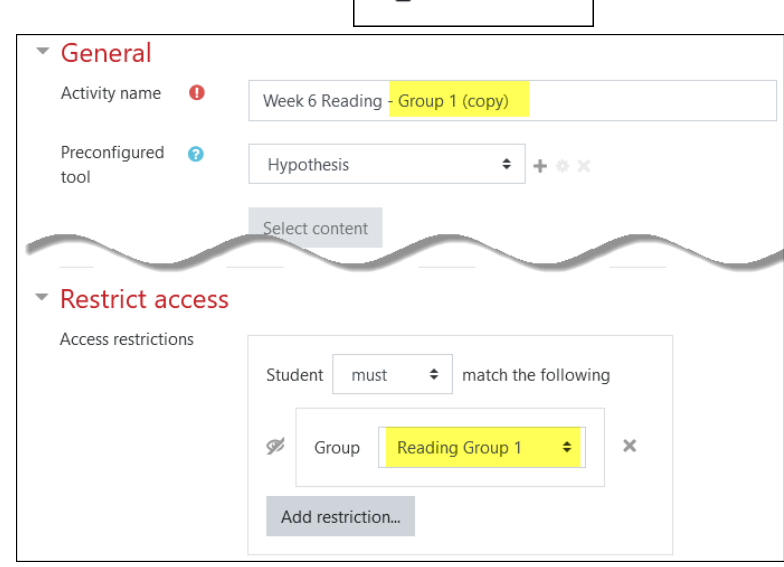

mm<sup>n</sup> Delete

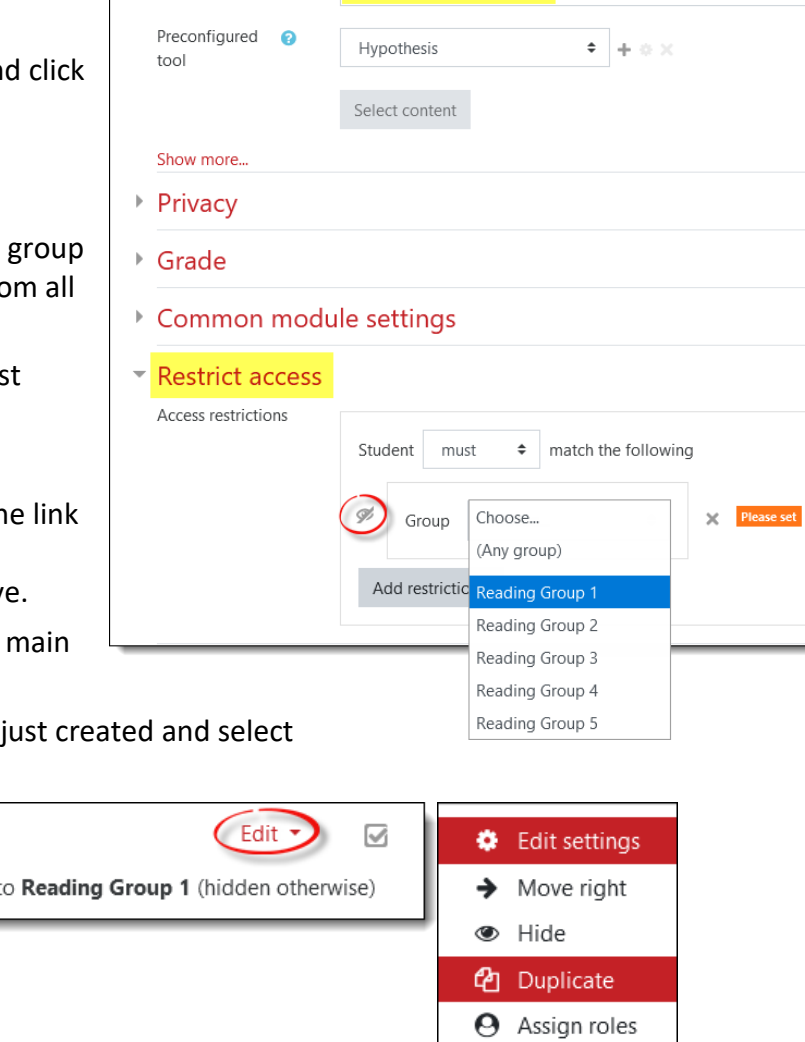

Adding a new External tool to March 1 - March 7<sup>o</sup>

Week 6 Reading - Group 1

Expand all